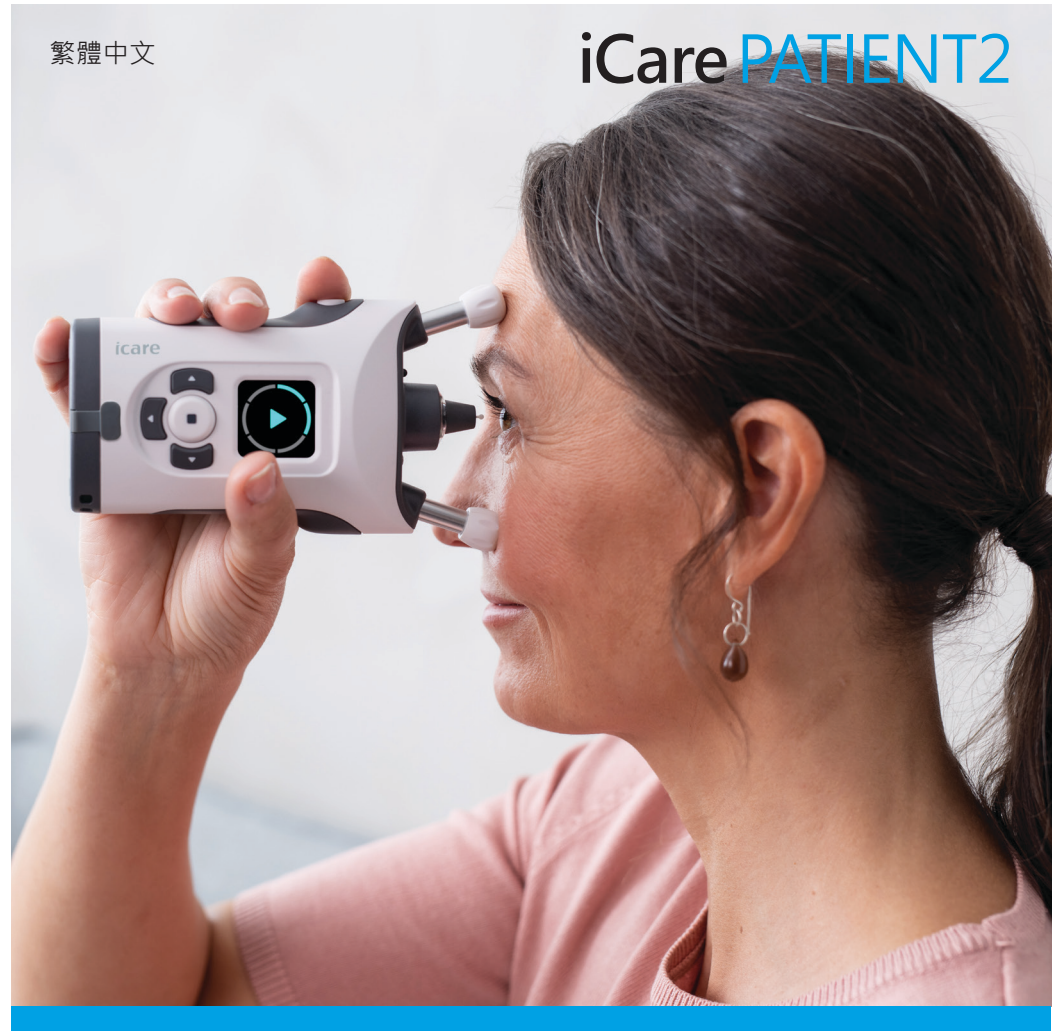

# iCare PATIENT2 iOS 版說明手冊

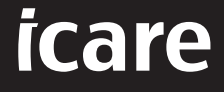

**需醫師處方箋才可使用(美國)**

### **版權聲明**

本文件中的資訊可能會變更,恕不另行通知。如果翻譯文件彼此矛盾,應以英文 版本為準。

本裝置符合:

醫療器械法規 (MDR) 2017/745

本說明手冊適用於 iCare PATIENT2 軟體版本 1.1.x, 其中 x 是對本說明手冊沒有 影響的維護版本。

Copyright © 2023 Icare Finland Oy.版權所有。iCare 是 Icare Finland Oy 的註 冊商標,所有其他商標均為其個別擁有者的財產。芬蘭製造。

Android 是 Google Inc. 的註冊商標或商標。Google Play 是 Google LLC 的商 標。App Store 是 Apple Inc 的商標。

Bluetooth® 文字商標和標誌是 Bluetooth SIG, Inc. 擁有的註冊商標, Icare Finland Oy 已取得使用任何此類商標的授權。所有其他商標和商品名稱均為其個 別擁有者的財產。

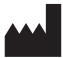

**Icare Finland Oy**

Äyritie 22 01510 Vantaa, Finland 雷話:+358 0 9775 1150

**www.icare-world.com**、**info@icare-world.com**

**0598**

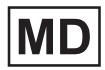

## 目錄

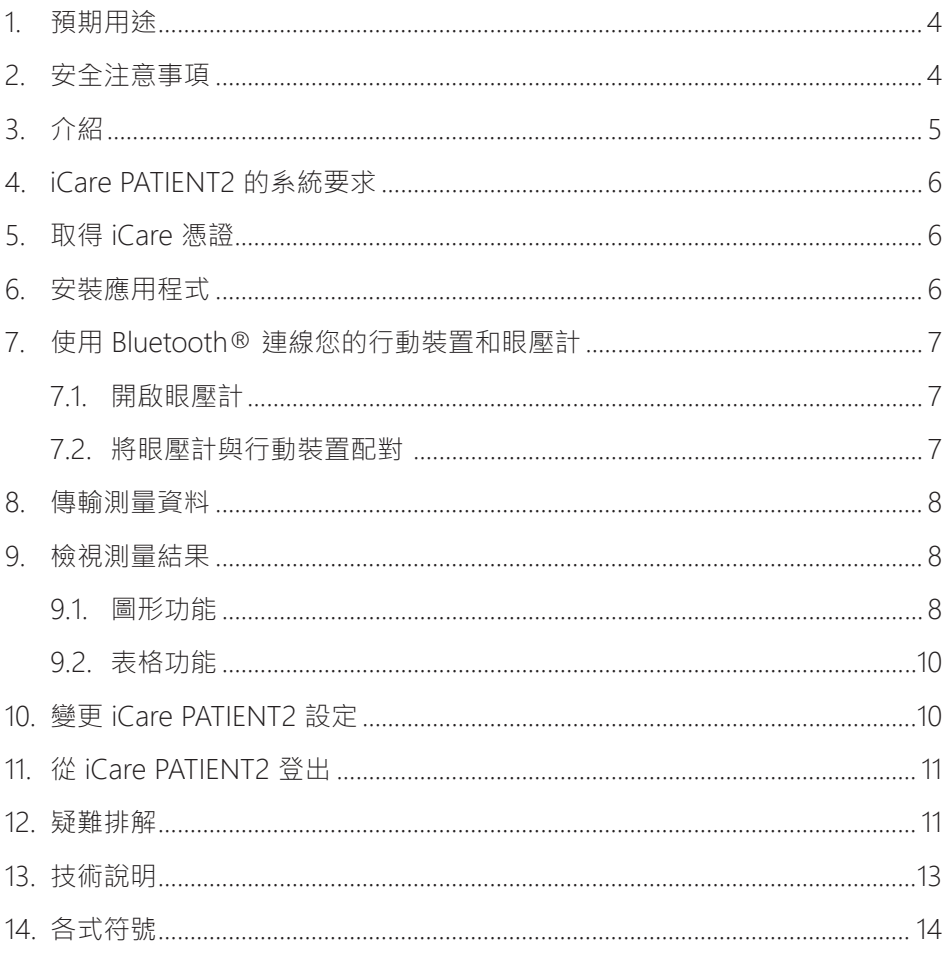

## <span id="page-3-0"></span>**1. 預期用途**

iCare PATIENT2 (TS05) 是一款行動應用程式,用於將眼科測量資料傳輸至 iCare CLINIC 或外部系統。還具有顯示眼科測量資料和輔助青光眼管理的功能。適用 於醫療保健專業人員和非專業人士。

### **2. 安全注意事項**

**警告!**請確認安裝 iCare PATIENT2 應用程式的行動裝置已設定為正確的時間和日期。

**警告!**在進行測量之前 · 從眼壓計的設定中手動將眼壓計的時鐘史新為您的當地時間 · 或者透 過將眼壓計連線至 iCare PATIENT2 應用程式來自動更新眼壓計的時鐘。

**注意事項!**向您的主管衛生當局、製造商或製造商銷售人員報告任何與眼壓計相關的嚴重事 件。

## <span id="page-4-0"></span>**3. 介紹**

iCare 軟體系統由以下項目組成:

- iCare HOME2 眼壓計用於測量眼睛壓力
- 患者和醫療保健專業人員可以在 iCare PATIENT2 行動應用程式中檢視測量 資料,或將資料傳輸和儲存到 iCare CLINIC 或 iCare CLOUD 服務
- iCare CLINIC 是一種基於瀏覽器的軟體服務,醫療保健專業人員和患者可 以在其中檢視測量資料

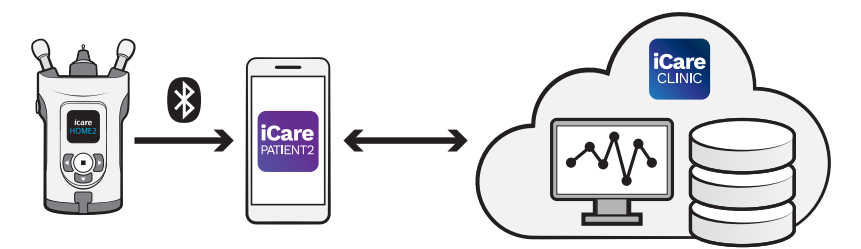

iCare CLOUD 可用於儲存使用 iCare PATIENT2 自 iCare HOME2 傳輸的眼壓 測量結果。如果患者的眼壓計尚未註冊到醫療保健專業人員的 iCare CLINIC 帳戶下,則患者可以將其測量資料儲存到 iCare CLOUD 服務上的私人帳戶。

如要使用 PATIENT2 應用程式檢視測量結果,您需要使用 iCare 憑證登入。 有關如何取得 iCare 憑證的資訊,請參閱第 ["5. 取得 iCare 憑證"](#page-5-1) 章。

您的憑證可以保護您的測量結果免於他人使用。如果應用程式通知您憑證無 效,代表您輸入了錯誤的密碼或電子郵件地址,或者您的密碼可能被盜用。 請勿將您的密碼提供給任何人。

如果您是醫療保健專業人員,您可以使用 iCare PATIENT2 將眼壓測量結果傳 輸至 iCare CLINIC。使用 iCare CLINIC 專業帳戶時,iCare PATIENT2 不會顯 示測量結果。

iCare PATIENT2 預計可用於各種情況, 句括從在家使用到家外使用。

應用程式不會導入任何不可接受的殘餘風險或不良副作用,而且沒有任何醫 學上的禁忌。

如需更多有關如何操作 HOME2 裝置的資訊,請參閱 iCare HOME2 的使用 說明書。

## <span id="page-5-0"></span>**4. iCare PATIENT2 的系統要求**

- iPhone 或 iPad
- 作業系統為 iOS 12 或更新版本
- 網際網路連線

為確保 iCare PATIENT2 應用程式正常運作,請務必安裝適用於您的行動裝置和 iCare PATIENT2 應用程式的最新軟體更新。

iCare PATIENT2 的最新安全修補程式會隨軟體更新一起安裝。軟體更新透過 App Store 發行。

### <span id="page-5-1"></span>**5. 取得 iCare 憑證**

如要使用 iCare PATIENT2 應用程式檢視測量結果,您需要使用 iCare 憑證登 入。如果您的 iCare HOME2 眼壓計註冊在診所或醫院的 CLINIC 帳戶下,請聯 絡診所或醫院取得憑證。

**醫療保健專業人士注意事項:**透過提供患者的電子郵件地址,可以在 iCare CLINIC 患者資料標籤下的使用者帳戶部分中建立患者憑證。患者將收到一封電 子郵件邀請函,其中包含用於建立密碼的連結。

如果您的眼壓計並未註冊在任何診所或醫院 CLINIC 帳戶下,您需要在 iCare CLOUD 註冊您的眼壓計,才能使用 iCare PATIENT2 應用程式。請查看隨 iCare HOME2 眼壓計一起提供的「入門」指南,瞭解如何註冊眼壓計的說明。註冊過 程中您會取得您的 iCare 憑證。

如果您需要協助,請聯絡您的醫療保健專業人員、眼壓計經銷商或 iCare。

**注意!**iCare CLINIC 專業使用者(醫生、教練或管理員)憑證不可用來登入 PATIENT2 應用程式。PATIENT2 應用程式僅使用單一患者的 CLINIC 憑證檢 視該患者的結果。應用程式還用於將測量資料從 iCare HOME2 上傳到 iCare CLINIC,在這種情況下無需登入 PATIENT2。

### **6. 安裝應用程式**

1. 在您的行動裝置上開啟 App Store。

- 2. 搜尋 iCare PATIENT2。
- 3. 按照螢幕上顯示的安裝說明操作。

## <span id="page-6-0"></span>**7. 使用 Bluetooth® 連線您的行動裝置和眼壓計**

#### 7.1. 開啟眼壓計

**注意!**藍牙連線僅相容於 iCare HOME2 眼壓計。

**注意!**iCare HOME 僅與 Android 行動裝置相容。

眼壓計的藍牙可能已啟動。您可以按照以下說明檢查眼壓計的藍牙狀態,並在需 要時開啟藍牙。

- 1. 按住 直至聽見眼壓計開啟時發出的嗶聲。
- 2. 按住 , · 直至您在眼壓計螢幕上看到設定, 並按下 (•).
- 3. 按住 , · 直至您看到**藍牙**, 並按下 (•)。
- 4. 如果藍牙已關閉,請按住 , 直至看到**開啟**,並按下 (•)。

#### 7.2. 將眼壓計與行動裝置配對

- 1. 前往行動裝置的設定並開啟藍牙。
- 2. 開啟 iCare PATIENT2 應用程式,然後輕按**開始使用應用程式**。
- 3. 選擇您的居住區域和儲存眼壓資料的正確位置。
- 4. 關讀服務條款,並透過選取相對應的核取框同意使用條款和處理您的個人資 料。
- 5. 輕按**繼續**。
- 6. 輕按**掃描裝置**。如果應用程式要求使用藍牙的權限,請輕按**確定**。
- 7. 從偵測到的 iCare HOME2 眼壓計列表中選擇正確的眼壓計。確認行動裝置 螢幕上的眼壓計序號與眼壓計背面的序號一致。您的眼壓計上的序號會以 SN 標記。

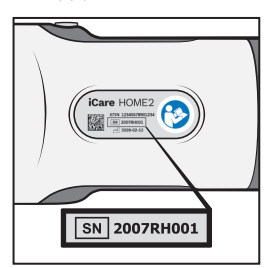

8. 輕按**配對眼壓計**。

9. 在藍牙配對請求中,輸入眼壓計螢幕上顯示的 PIN 碼,然後輕按**配對**。

10. 當眼壓計與行動裝置配對成功時,請輕按 PATIENT2 螢幕上的**繼續**。

<span id="page-7-0"></span>您現在可以輕按**同步**,將測量結果從眼壓計傳輸至 iCare CLINIC 或 iCare CLOUD,或登入 iCare PATIENT2 應用程式查看您之前的測量結果。

#### **8. 傳輸測量資料**

- 1. 開啟眼壓計。
- 2. 在您的行動裝置上開啟 iCare PATIENT2 應用程式。
- 3. 輕按**同步**將您的測量值從眼壓計傳輸至您的行動裝置。
- 4. 如果快顯請求 iCare 憑證的視窗, 請輸入您的使用者名稱和密碼, 或您的醫 療保健提供者提供的安全碼。

傳輸測量結果可能需要數分鐘,取決於網路連線。資料傳輸完成後,您會看到「 已傳輸 [ 數字 ] 個測量資料」或「無新測量資料」訊息。

測量結果儲存到雲端後,會從眼壓計的記憶體中刪除。

#### **9. 檢視測量結果**

#### 9.1. 圖形功能

- 1. 在您的行動裝置上開啟 iCare PATIENT2 應用程式。
- 2. 如果您尚未登入,輕按**登入**,並輸入您的 iCare 憑證。請參閱第 ["5. 取得](#page-5-1)  [iCare 憑證"](#page-5-1) 章,瞭解如何取得您的憑證的相關資訊。
- 3. 輕按**測量值**。

藍色圖形顯示右眼的測量值,橙色圖形則顯示左眼的測量值。您可用縱向模式或 橫向模式檢視圖形。

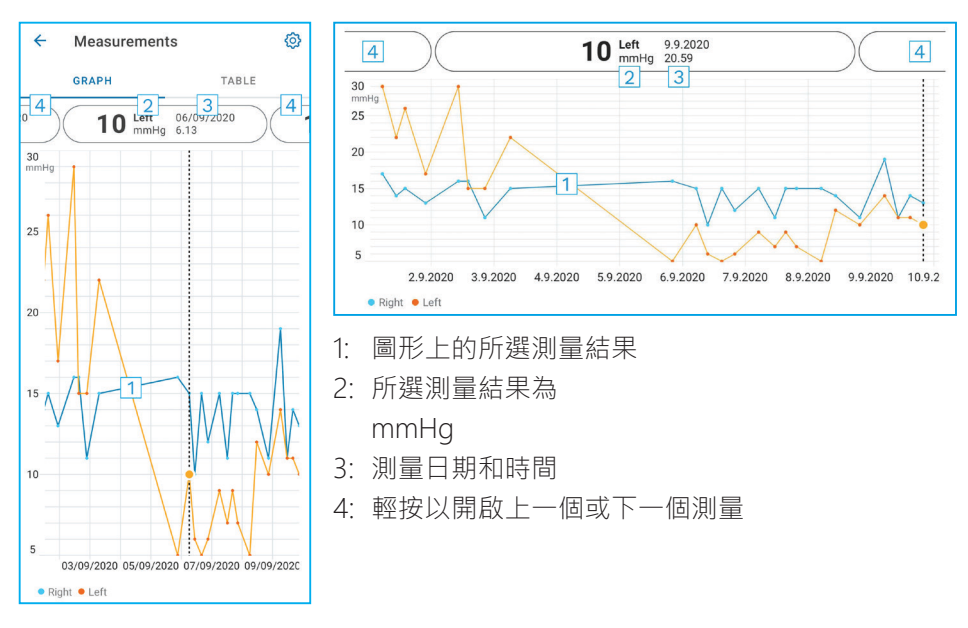

如要捲動圖形,請在螢幕上滑動手指。

如要放大和縮小圖形,請用兩根手指輕點觸控螢幕,然後將手指滑開或或一起水 平滑動。

如要查看每次測量的結果,請輕按圖形上的點。您也可以用手指滑動測量結果以 查看下一個或上一個結果。

如果測量用 ◆ 標記,代表測量超出所選刻度。輕按 ◆ 以查看測量結果。

### <span id="page-9-0"></span>92 表格功能

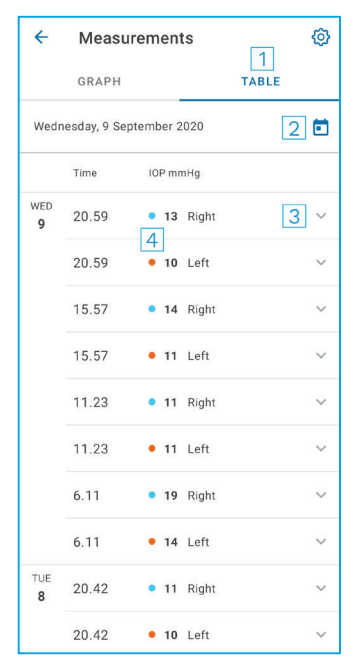

- 1: 輕按**表格**以用列表格式檢視測量值
- 2: 從 门 選擇日期
- 3: 輕按 ◆ 以檢視測量值品質
- 4: 藍色的點顯示右眼的測量值,橙色的點則顯示 左眼的測量值

如要捲動列表,請在螢幕上垂直滑動手指。

### **10. 變更 iCare PATIENT2 設定**

在首頁檢視上,輕按 **> 設定**。

如要定義圖表上所顯示的值,請輕按**圖表中的最大值**,或**圖表中的最小值**,然後 選擇新的值。

如果您想在應用程式中使用另一個眼壓計,請輕按**變更眼壓計**。您會自動從應用 程式中登出。

## <span id="page-10-0"></span>**11. 從 iCare PATIENT2 登出**

日常使用時, 您無需登出應用程式。然而如果您有任何隱私問題,請登出應用程 式,防止其他人看到您的測量結果。

在首頁檢視上,輕按 **> 設定 > 登出**。

登出後,您仍然可以將測量值從眼壓計傳輸至 iCare CLINIC 或 iCare CLOUD, 但您無法在行動裝置上看到資料。

如果您不再需要使用 iCare PATIENT2 應用程式,您可以將其移除。移除應用程 式不會刪除您在 iCare CLINIC 或 iCare CLOUD 中的眼壓測量資料。

### **12. 疑難排解**

**小貼士:**如您需要聯絡資訊,例如 iCare 的電子郵件地址,請輕按 **> 資 訊**。

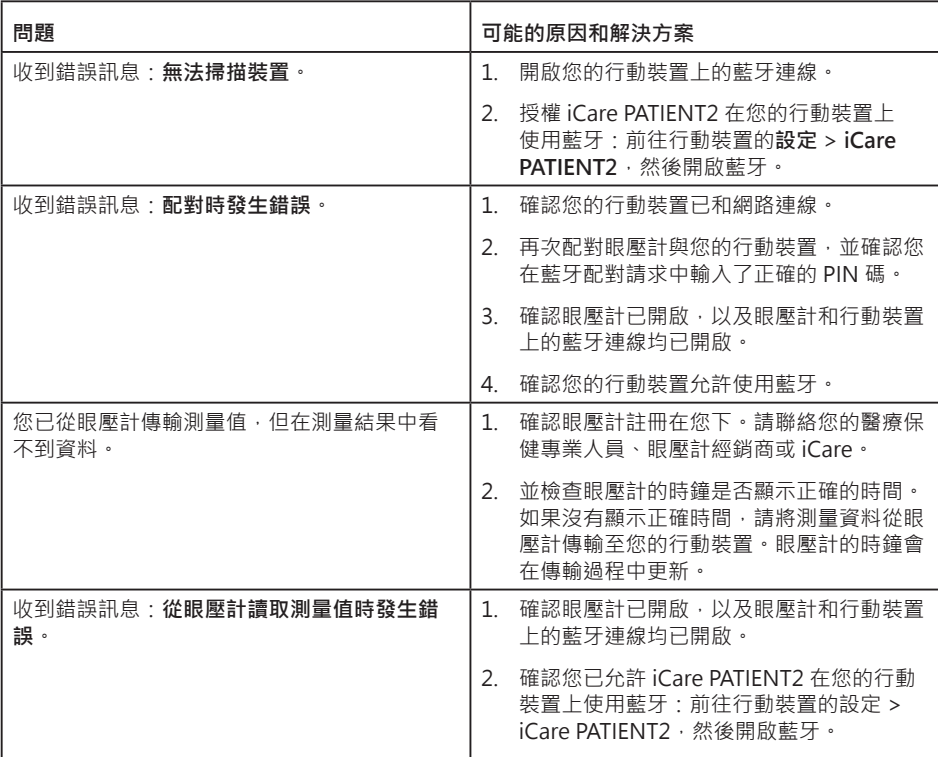

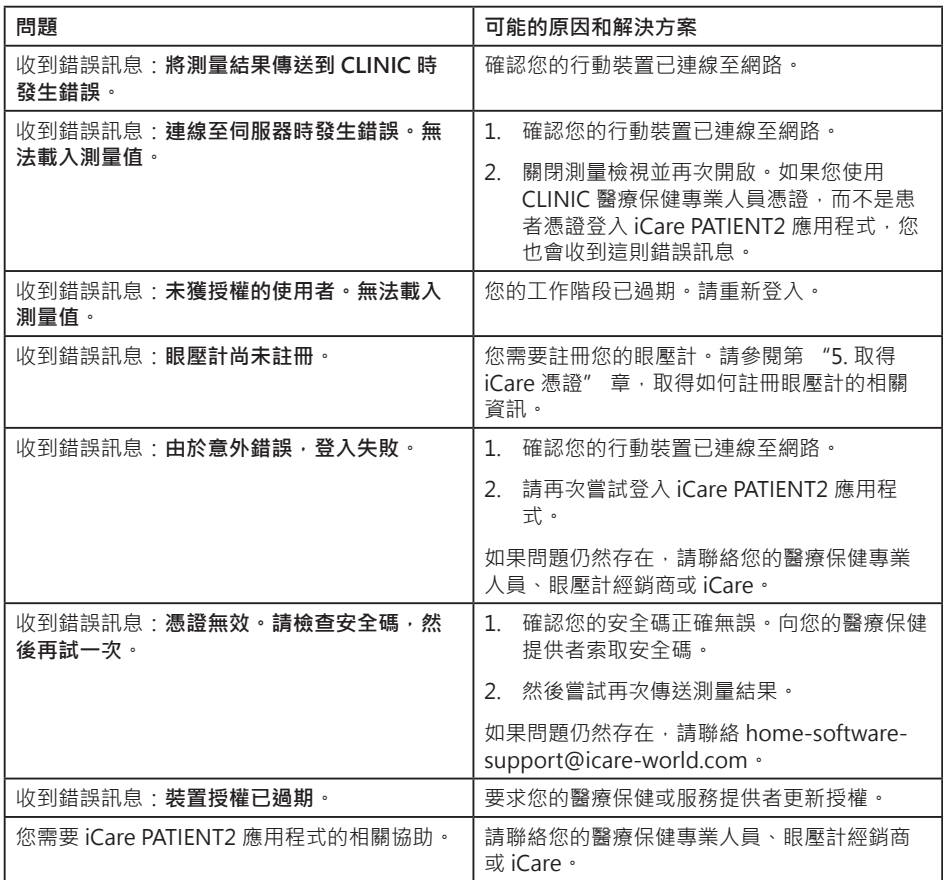

如果 iCare PATIENT2 應用程式無法正常運作,或者您在本說明手冊中發 現錯誤,請聯絡 info@icare-world.com, 或者如果您位於美國,請聯絡 **infoUSA@icare-world.com**。

### <span id="page-12-0"></span>**13. 技術說明**

當 iCare HOME2 眼壓計透過藍牙連線至行動裝置時,iCare PATIENT2 應用程式 會從眼壓計讀取眼壓測量結果。應用程式還會使用行動裝置的資料連線,將結果 傳輸並儲存在網際網路上的 iCare CLINIC 或 iCare CLOUD 資料庫中。應用程式 也會使用資料連線從資料庫中讀取測量結果,因為結果僅儲存在資料庫中,而沒 有儲存在行動裝置上。

請勿將有安裝 iCare PATIENT2 應用程式的行動裝置,連線至醫療保健專業人員 的醫療器材,或與軟體連線的醫療保健專業人員的 IT 網路。

安裝 iCare PATIENT2 應用程式的行動裝置可以使用任何允許 HTTPS 通訊的網際 網路連線。

如果資料連線失敗,測量結果將無法從 iCare HOME2 眼壓計傳輸至 iCare CLINIC 資料庫,導致無法檢視測量結果。

眼壓測量結果以毫米汞柱 (mmHg) 顯示, 精度為一毫米汞柱。Y 軸的可用刻度 從 5 mmHg 到 50 mmHg。

iCare PATIENT2 的主要網路安全風險與您的行動裝置上的惡意軟體和病毒防護 有關。確認您的行動裝置中的病毒和惡意軟體防護是最新版本。

## <span id="page-13-0"></span>**14. 各式符號**

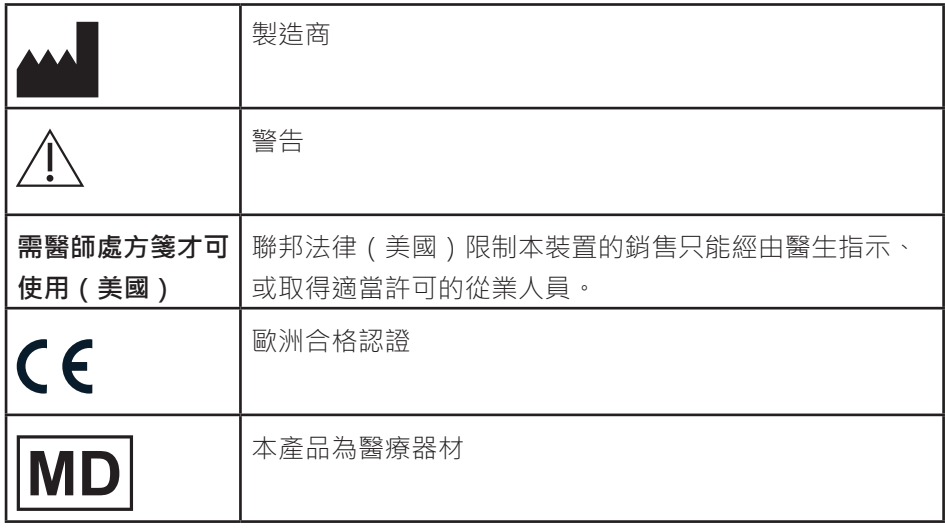

### **Icare Finland Oy**

Äyritie 22 01510 Vantaa, Finland 雷話:+358 0 9775 1150 info@icare-world.com

#### **www.icare-world.com**

#### **Icare USA, Inc.**

4700 Falls of Neuse Rd.Ste 245 Raleigh, NC.27609 電話: +1 888.422.7313 傳真: +1 877.477.5485 infoUSA@icare-world.com

# icare

iCare 是 Icare Finland Oy 的註冊商標 ・Centervue S.p.A 、Icare Finland Oy 和 Icare USA Inc. 是 Revenio Group 的一部分,代表 iCare<br>品牌 ・ 本手冊中提及的所有產品 - 服務或優惠並非在每個市場均已獲批准或提供 ・且經批准的標籤和說明可能因國家/地區而有所不同 ・<br>產品規格可能會因應設計和供貨範圍的變化及技術不斷的發展而有變化 ・